# **Test Results Option in PowerSchool**

## **ACT/SAT or other Tests**

#### **Create a Test**

Follow the steps below to create a test:

- 1. Log into the District.
- 2. Navigate to Start Page > District > [Grading Functions] Tests > **New**.
- 3. Populate the following fields; then submit the page.
- **Name:** Used to query the tests for reports and DATs (data access tags).
- **Type:** Used for reference only.
- **Description:** Used for reference only.

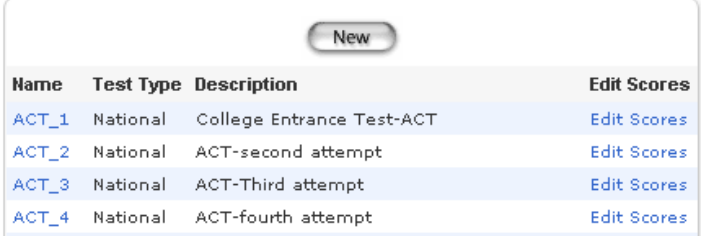

**NOTE: Since many students re-take the college entrance tests in an attempt to improve scores, you may want to create Test Names such as: ACT\_1, ACT\_2, ACT\_3, ACT\_4 for storing data for multiple attempts.**

**Here is an example of the setup for multiple attempts:**

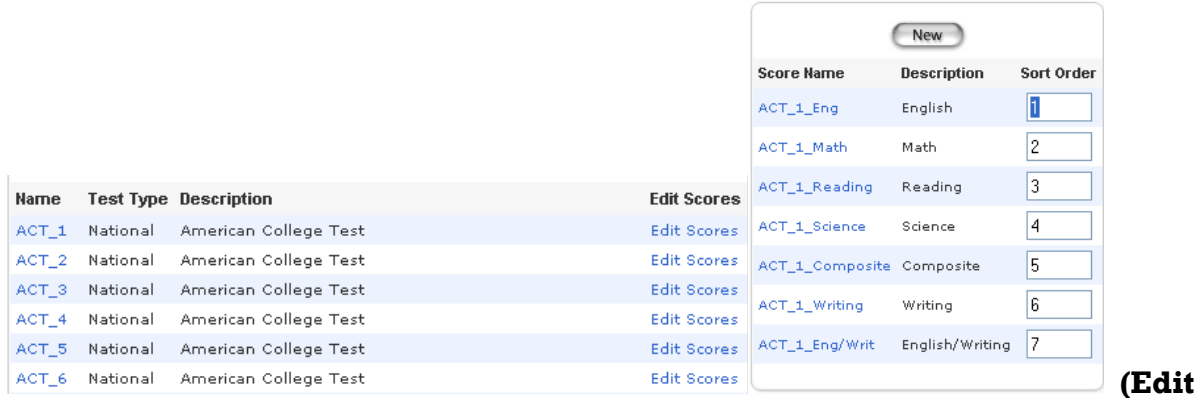

**Scores)**

### **Create Test Scores**

Follow the steps below to create test scores:

- 1. Log into the District.
- 2. Navigate to Start Page > District > [Grading Functions] Tests.
- 3. Click on **Edit Scores** next to the appropriate test.

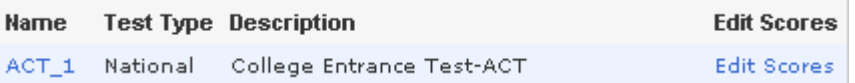

- 4. Populate the following fields; then submit the page.
- **Name:** Used to query the test score for reports and DATs (data access tags).
- **Sort Order:** Used to sort the test score on the Test Results page.
- **Description:** Used for reference only.

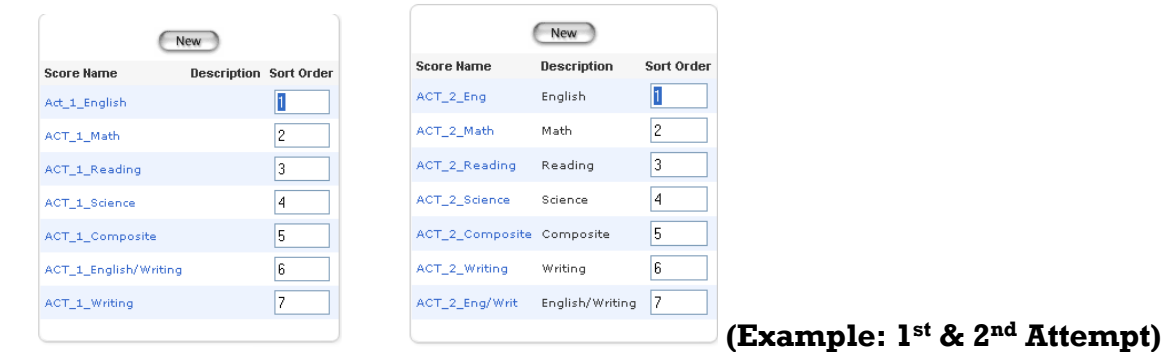

**NOTE: If Test Names were created at the District level as suggested above, to allow storage of multiple attempts, such as "ACT\_1", "ACT\_2", etc., you will want to create corresponding Score Names as well, such as, "ACT\_1\_Composite", "ACT\_1\_English", "ACT\_1\_Reading", then for the next attempt, create Score Names like: "ACT\_2\_Composite", "ACT\_2\_English", "ACT\_2\_Reading", etc. (See example above.)**

# **Enter Test Scores for an Individual Student:**

# **NOTE: Prior to importing ACT records, select a student, go to the Test Results page, and manually populate all fields to be imported for this test.**

Follow the steps below to enter test scores:

- 1. Log into the School when the student is enrolled.
- 2. Select a student from the Start Page.
- 3. Choose the **Test Results** student screen.
- 4. Select a Test from the **Enter New Test** drop-down menu and click Submit.
- 5. Enter the Date that the test was taken, the Term in which the date falls, and the Grade Level of the student when the test was taken. These fields can be referenced by the Tests DAT (data access tag) for reports.
- 6. Populate the test score fields. These fields can also be referenced by the Tests DAT (data access tag) for reports.
- 7. Submit the page.

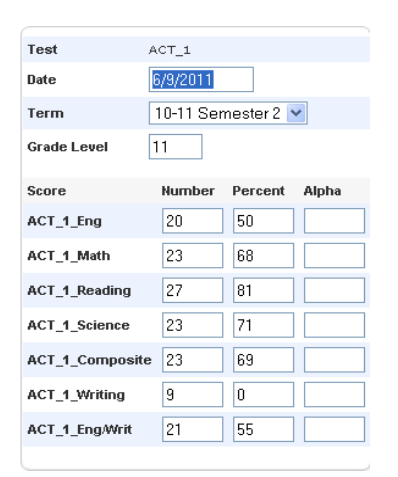

 **Ex: 1st Attempt ACT**

# **Example Completed Test Entry for Student**

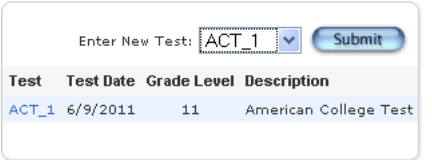

#### **TO IMPORT ACT TEST SCORES:**

**NOTE:** You will want to save the file to your desktop and **filter out all the first attempts**, import those records, then filter the second attempts, import those separately, etc.

Column Headings in the import file:

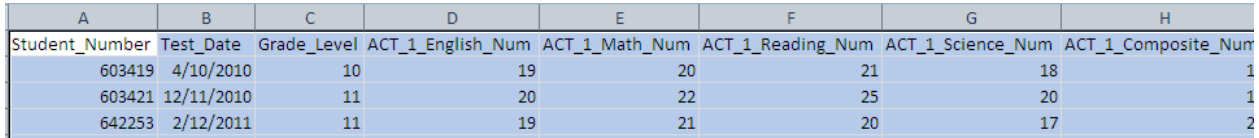

**Note**: be sure to include "\_Num" in the column headers for each subject, or the score will not import to PowerSchool.

## **Reminder: Prior to importing, select a student, go to the Test Results page, and manually populate all fields to be imported for this test.**

In PowerSchool, select the school in which the students are enrolled. Click on **Special Functions**, then select **Importing & Exporting**, then **Quick Import.**

Select the **Test Results** table. For Character Set, select Windows ANSI if you are using a PC, or Mac Roman if you are on a Mac.

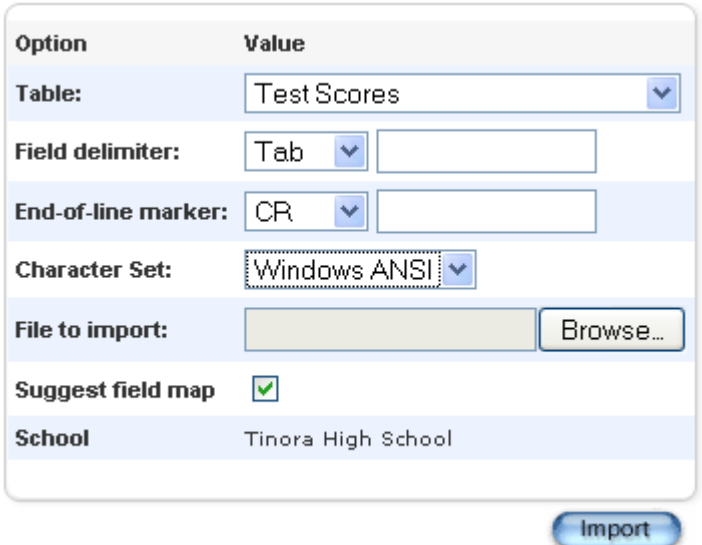

Browse for the file to be imported, check "Suggest Field Map", and click on Import.

Select the test, click Submit.

You will need to map each column from your Import File to each field in PowerSchool. Here is a sample of the screen setup:

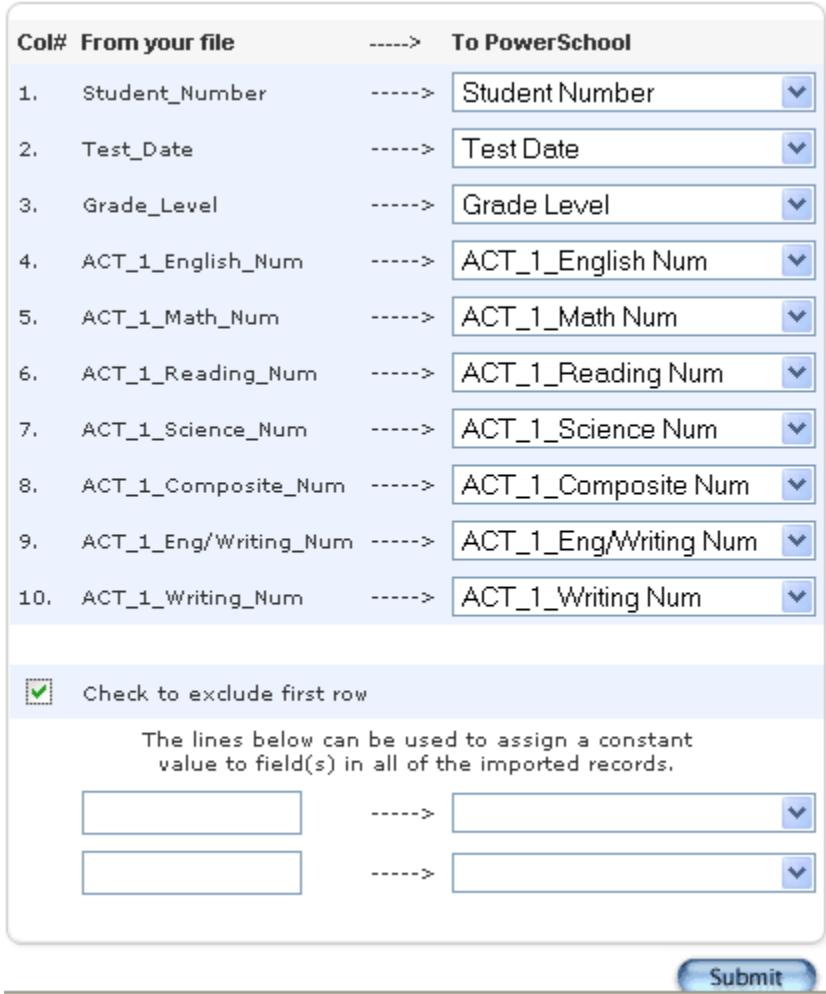

Be sure to check "Check to exclude first row".

Verify results have been loaded.